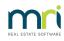

#### ₽

# Editing an Expense Account in Search/Edit Transactions in Strata Master

You may have processed an expense and now need to change the General Ledger expense code that has been applied to the transaction.

There are conditions that limit whether you can make the change in the search/edit transaction screen, which is the method this article covers.

## All of the below conditions need to apply before you can make the edit in the search/edit transactions screen $\ \cdot$

- the transaction needs to be dated in the current financial year for this Plan and not rolled over.
- the 2 accounts involved (the original account applied and the account to be changed to ) both need to be in the same Fund, that is Admin or Sinking (Capital Works/Maintenance/Reserve) Funds. In the

example below, you could only select another Capital Works account.

| Edit Transaction              |                             |                       |                  |           | × |
|-------------------------------|-----------------------------|-----------------------|------------------|-----------|---|
|                               |                             |                       |                  |           |   |
| Read only values              |                             |                       |                  |           |   |
| Plan no. 7777                 | Type Invoice                | Due date 27/03/       | 2023             | User TEST |   |
| Amount 3,200.00               | Status Paid                 | Tran. date 27/03/     | 2023             |           |   |
| GST NIL                       |                             | Date entered 27/03/   | 2023 04:05:42 PM |           |   |
| Draccount Maint Bldg-General  | Replacement - Capital Works |                       |                  |           |   |
| Craccount Creditors-Other-Cap | oital Works - Capital Works |                       |                  |           |   |
| Editable values               |                             |                       |                  |           |   |
| Description                   |                             |                       |                  |           |   |
| Entry Foyer Floor Replacement |                             |                       | Invoice no       | 1218      |   |
| Expense account 267400        | Maint Bldg-General Replac   | ement - Capital Works | Group            | None      | • |
|                               |                             |                       |                  |           |   |

• the gst code of both accounts, as recorded in the Chart of Accounts, need to be the same. If one is T and the other E, you cannot use this screen to make the change.

| Admin  | Administrative Fund | T = GST taxable<br>E = GST exempt | <br>Stan dard fund<br>account |
|--------|---------------------|-----------------------------------|-------------------------------|
| 151600 | AdminConsultants    | Т                                 |                               |
| 151800 | AdminDepreciation   | E                                 |                               |

## If any of the above conditions does not apply, then you will need to make the change by creating journals.

These articles will assist you -

https://kb.rockend.com/help/move-transactions-between-admin-and-capital-works-sinking-instrata-master

https://kb.rockend.com/help/journals-to-correct-gst-on-payments-in-strata-master

If all of the conditions above apply, then you can continue to read on.

### **Steps To Edit**

| Receipting                                                                                 |        | > | ŝ      |           |           | 8         | 0.0.0 |     |
|--------------------------------------------------------------------------------------------|--------|---|--------|-----------|-----------|-----------|-------|-----|
| Banking                                                                                    |        |   | Budget | Owner     | Quick Rot | Form Rots | Diary | 195 |
| Levy Processing                                                                            | Ctrl+L |   |        |           |           |           | ,     |     |
| Enter Creditor Invoices                                                                    |        | > |        |           |           |           |       |     |
| Approve Creditor Invoices                                                                  |        |   |        |           |           |           |       |     |
| Pay Creditor Invoices                                                                      | Ctrl+P |   |        |           |           |           |       |     |
| Make One-off Payment                                                                       |        | > |        |           |           |           |       |     |
| Issue Invoice                                                                              |        | > |        |           |           |           |       |     |
| Issue Trust Ledger Cheques                                                                 |        |   |        |           |           |           |       |     |
| Process Direct Entry Payments                                                              |        |   |        |           |           |           |       |     |
| Process Bulk BPAY Payments                                                                 |        |   |        |           |           |           |       |     |
| Submeter Invoicing                                                                         |        |   |        |           |           |           |       |     |
| Process Pending Charges                                                                    |        | > |        |           |           |           |       |     |
| GST                                                                                        |        | > |        |           |           |           |       |     |
| Manual Bank Reconciliation                                                                 |        |   |        |           |           |           |       |     |
| 1                                                                                          |        |   |        |           |           |           |       |     |
| Investment Reconciliation                                                                  |        |   |        |           |           |           |       |     |
| Investment Reconciliation<br>Process Downloaded Bank Statement                             |        |   |        |           |           |           |       |     |
|                                                                                            |        | _ |        |           |           |           |       |     |
| Process Downloaded Bank Statement                                                          |        | _ |        |           |           |           |       |     |
| Process Downloaded Bank Statement<br>Charge Quantity Management Fees                       |        |   |        |           |           |           |       |     |
| Process Downloaded Bank Statement<br>Charge Quantity Management Fees<br>Recover Batch Fees |        | > | Jour   | nal Entry |           |           |       |     |

1. Navigate to Accounting > Adjustments > Search/edit Transactions

- 2.A blank screen opens. Enter Plan number, date range.
- 3. Enter further filters if you wish.

| B · Search/Edit Transactions                          |                |                                                               |              |              |                  |                                   |
|-------------------------------------------------------|----------------|---------------------------------------------------------------|--------------|--------------|------------------|-----------------------------------|
| 📼 📝 🖍 🍝 🔳 其                                           |                |                                                               |              |              |                  |                                   |
| GST unregistered owners corporation selected          | C Other Search | Criteria                                                      |              |              |                  |                                   |
| Enter Plan No. or Street Name or Body Corporate Name. | Manager        | *Select All                                                   | •            |              |                  |                                   |
| Q                                                     | Date           | 20/03/2023 🔶 🗸                                                | To 28/       | /03/2023 🚔 🗸 |                  |                                   |
| Strata Plan 2222<br>Oscar Academy                     | Amount         |                                                               | GST          |              |                  |                                   |
| 1 Oscar Street<br>ST LEONARDS NSW 2065                | Туре           | Invoice 💌                                                     | Status Se    | elect All 🔹  | Group Select All | •                                 |
| Clear                                                 | Reference      | *Select All<br>Invoice                                        | Item type Se | elect All 🔹  |                  |                                   |
| - Account Selection                                   |                | Journal                                                       |              |              |                  |                                   |
| Dr                                                    | ▼ ⊙ And O      | Levy<br>Levy Receipt<br>Owner Invoice<br>Owners Corp. Receipt |              |              | •                | □ Show transactions created today |
| Plan No. Date Group DR account                        | CR account     | Payment Amount                                                | GST          | Туре         | Status Refe      | rrence User                       |

4. Click the binoculars to apply the search.

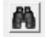

5. a selection of transactions show, locate the transaction you need to change, double click on it. It will then open further details.

| 🖏 Edit Transaction                             |         |         |              |                        |           | × |
|------------------------------------------------|---------|---------|--------------|------------------------|-----------|---|
| 🚥 🔊 💾                                          |         |         |              |                        |           |   |
| Read only values                               |         |         |              |                        |           |   |
| Plan no. 7777                                  | Туре    | Invoice | Due date     | 27/03/2023             | User TEST |   |
| Amount 3,200.00                                | Status  | Paid    | Tran. date   | 27/03/2023             |           |   |
| GST NIL                                        |         |         | Date entered | 27/03/2023 04:05:42 PM |           |   |
| Dr account Maint Bldg<br>Cr account Creditors- |         | •       |              |                        |           |   |
| Editable values                                |         |         |              |                        |           |   |
| Description                                    |         |         |              |                        |           |   |
| Entry Foyer Floor Rep                          | acement |         |              | Invoice no             | 1218      |   |
| ,<br>Expense account                           | None    | •       |              |                        |           |   |
|                                                |         |         |              |                        |           |   |

6. You will see that the expense shows in the 'editable values' section at the bottom of the screen.

7. Use the drop down list to select the account you want. **If the account you need is not on the list, then journals would be required to make the changed.** 

| Expense account | 267400 | Maint Bldg-General Replacement - Capital Works | - |
|-----------------|--------|------------------------------------------------|---|
|                 | ,      | Maint Bldg-General Replacement - Capital Works | ~ |
|                 |        | Maint BldgGlass - Admin                        |   |
|                 |        | Maint BldgGutters & Downpipes - Admin          |   |
|                 |        | Maint Bldg-Gym Equipment - Admin               |   |
|                 |        | Maint Bldg-Hand Dryers - Admin                 |   |
|                 |        | Maint Bldg-Hardware/Consumables - Admin        |   |
|                 |        | Maint Bldg-Hire/Leasing of Equipment - Admin   |   |
|                 |        | Maint Bldg-Hot Water Service - Admin           | ~ |

8.Click Save

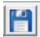

28/03/2023 7:00 pm AEDT